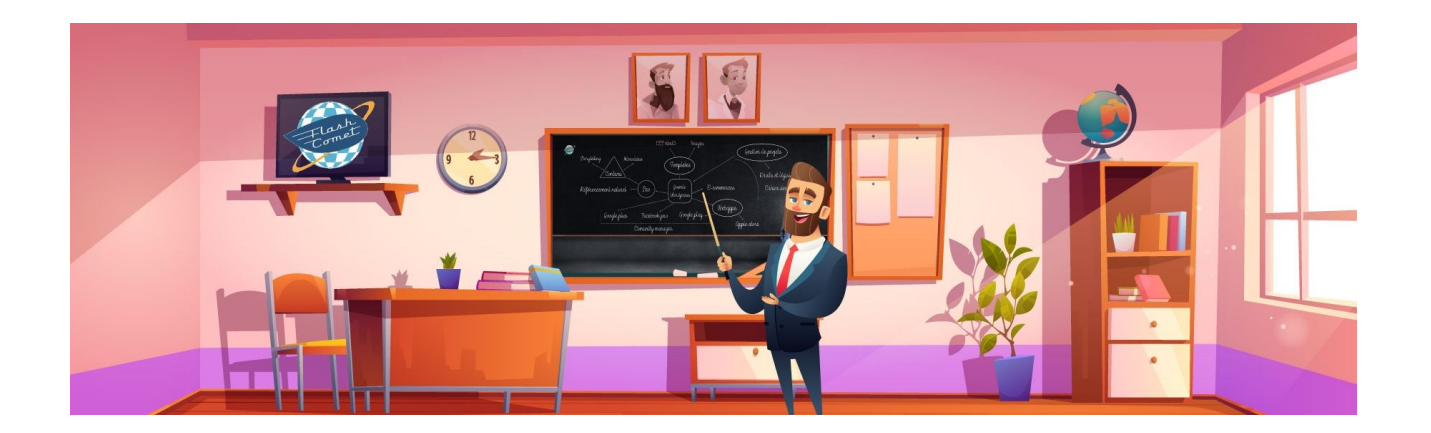

# <span id="page-0-0"></span>Formation Midjourney

Support réalisé par André Debaisieux formateur digital

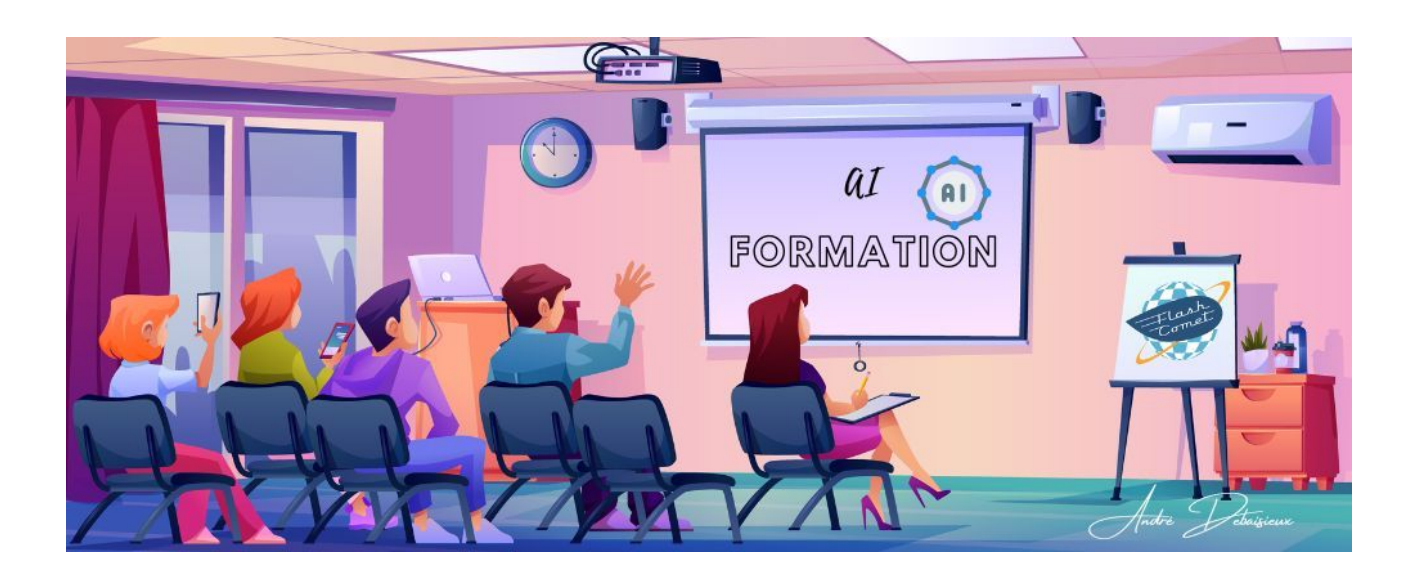

# Table des matières

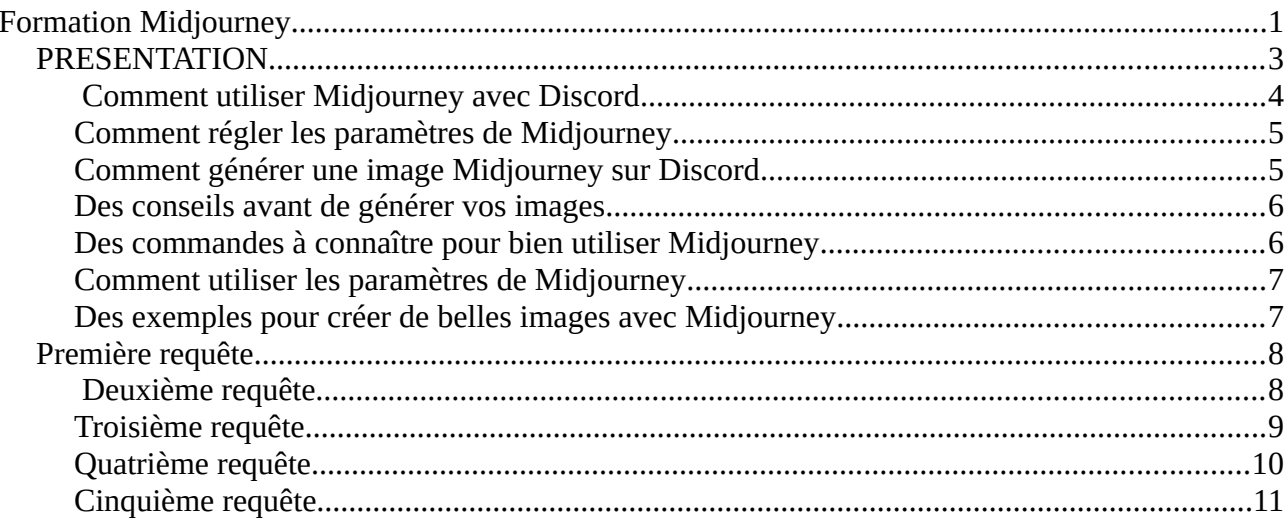

## <span id="page-2-0"></span>PRESENTATION

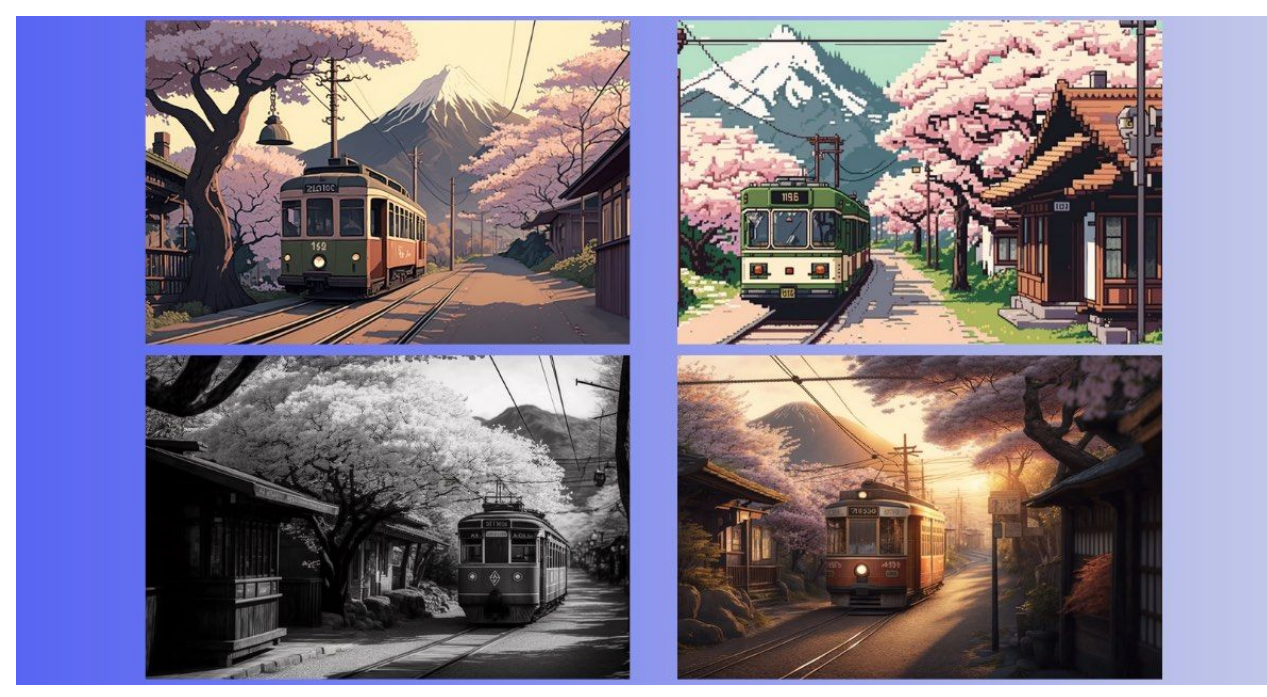

En aiguillant bien Midjourney, les possibilités de création semblent infinies.

Les générateurs d'images se basent sur l'intelligence artificielle pour créer des illustrations à partir d'un texte descriptif. [Midjourney](https://www.blogdumoderateur.com/tools/midjourney/?utm_source=blogdumoderateur&utm_medium=siteweb&utm_campaign=comment-utiliser-midjourney-guide&utm_content=lien&utm_term=Midjourney) est l'un d'entre eux et fonctionne via la plateforme de communication en ligne Discord. Simple d'utilisation, l'outil peut néanmoins générer des visuels particulièrement complexes si on en maîtrise les commandes.

#### <span id="page-3-0"></span>Comment utiliser Midjourney avec Discord

Pour utiliser Midjourney, il faut rejoindre le serveur [Discord](https://www.blogdumoderateur.com/tools/discord/?utm_source=blogdumoderateur&utm_medium=siteweb&utm_campaign=comment-utiliser-midjourney-guide&utm_content=lien&utm_term=Discord) dédié. Il est donc nécessaire de posséder un compte sur la plateforme. Mais avant de vous lancer, renseignez-vous sur les différents [plans proposés](https://docs.midjourney.com/docs/plans) par Midjourney.

Voici comment accéder à Midjourney :

- 1. Lancer Discord sur navigateur ou via l'application,
- 2. Rejoindre le [serveur Discord de Midjourney,](https://discord.com/invite/midjourney) : vous pouvez aussi le retrouver facilement en cliquant sur *Explore les serveurs publics* dans le volet de navigation à gauche sur Discord,
- 3. Dans le serveur de Midjourney, rejoignez un des salons appelés « newbies » dans le volet de navigation à gauche.

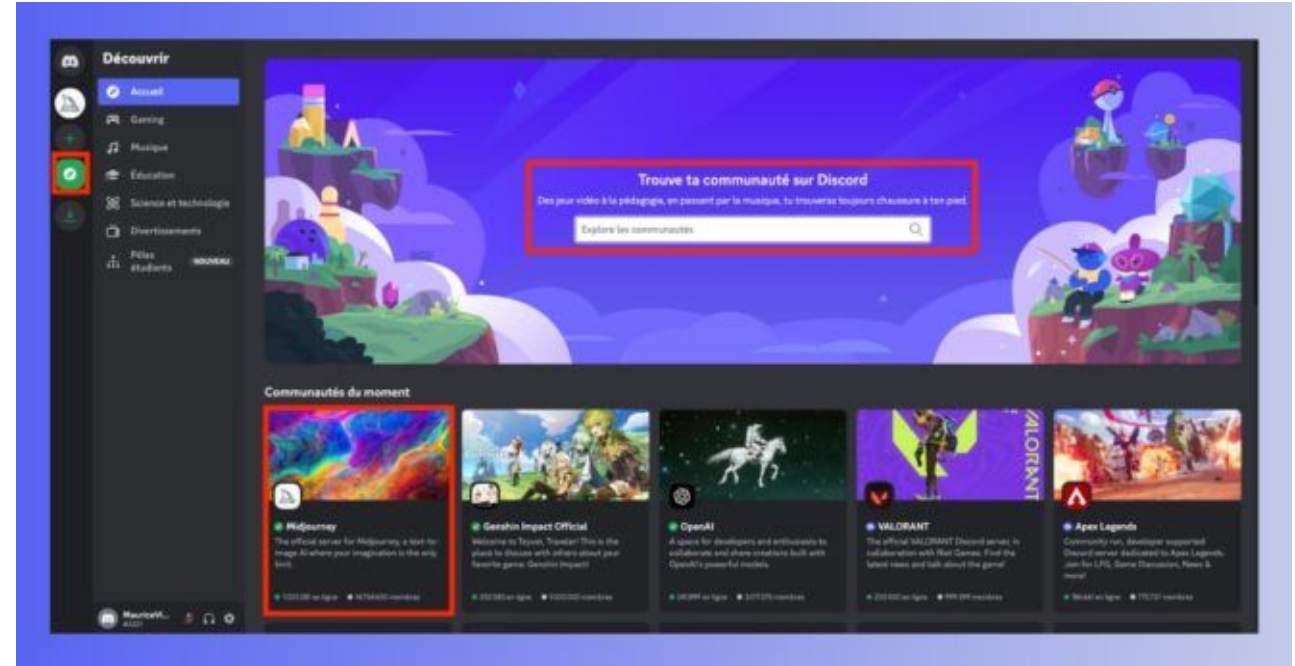

Retrouvez facilement Midjourney sur Discord grâce à la barre de recherche.

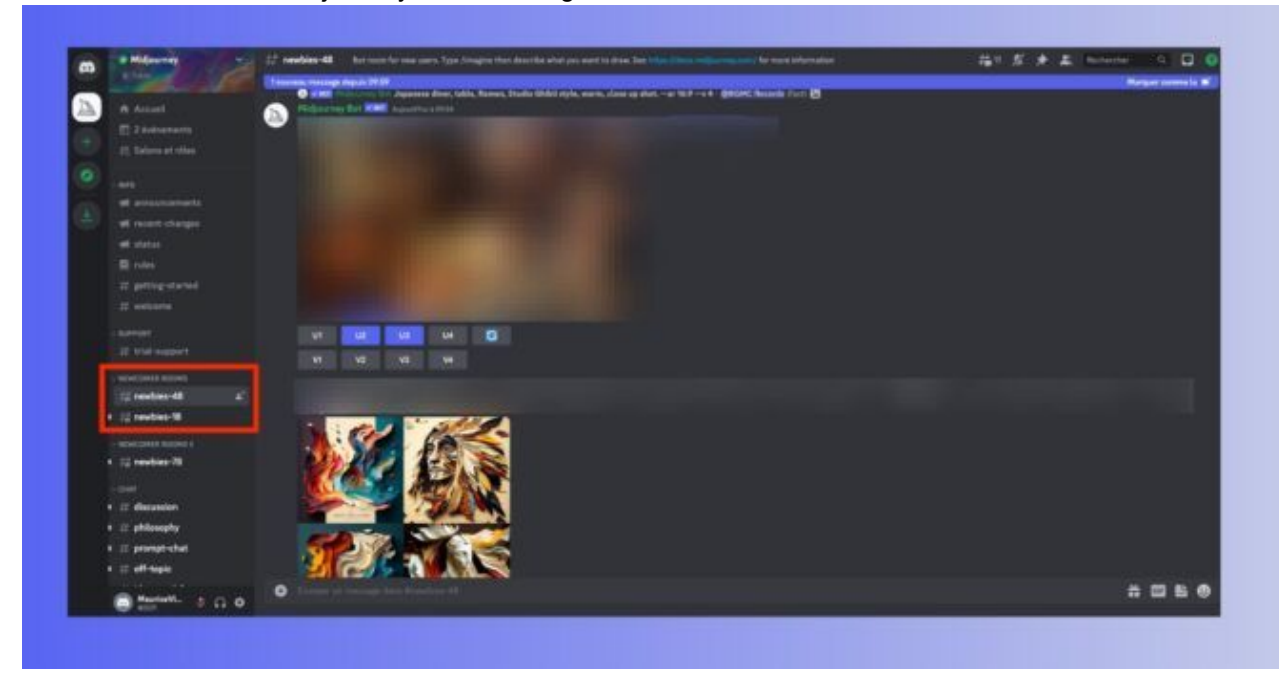

Support réalisé par André Debaisieux Flashcomet.fr Page n° 4

Une fois sur le serveur de Midjourney, trouvez les salons nommés « newbies » pour les nouveaux utilisateurs.

#### <span id="page-4-1"></span>Comment régler les paramètres de Midjourney

Maintenant que vous avez rejoint le serveur Discord de Midjourney, ainsi qu'un salon « newbie » dédié aux néophytes, vous allez pouvoir effectuer quelques réglages avant de vous lancer. Pour cela :

- Rejoignez un des salons « newbies » sur le serveur de Midjourney, dans le volet de navigation à gauche,
- Dans la boîte de dialogue en bas de la fenêtre, tapez la commande */settings* et appuyez sur *Entrée*,
- Le robot vous propose alors plusieurs réglages, comme le choix de votre version de Midjourney, la qualité désirée, le style de l'image (proche de votre requête ou laissant une certaine liberté artistique à l'IA)…

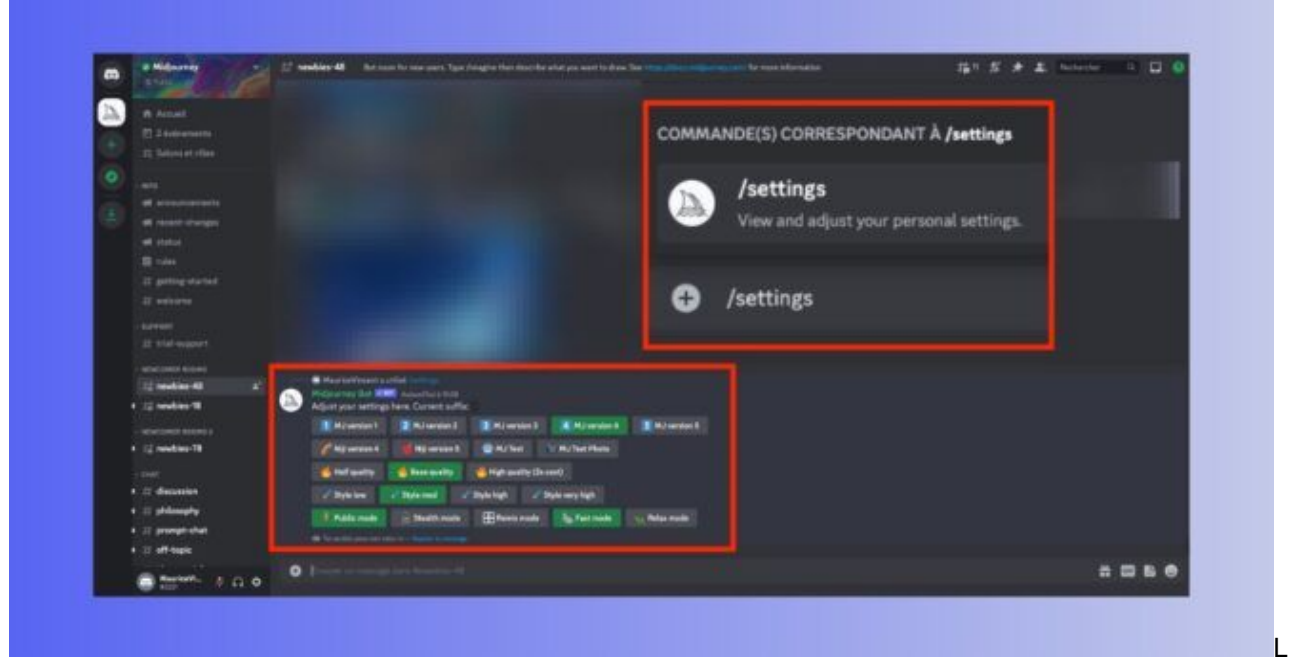

Les réglages permettent notamment de choisir la version de Midjourney que vous souhaitez utiliser

### <span id="page-4-0"></span>Comment générer une image Midjourney sur Discord

Midjourney fonctionne avec des commandes, qui sont toutes introduites par un slash, par exemple */settings* comme vu ci-dessus. Il en va de même pour vos requêtes de génération d'images. Voici les bases pour effectuer une demande à Midjourney :

- Rejoignez un des salons « newbies » sur le serveur de Midjourney, dans le volet de navigation à gauche,
- Dans la boîte de dialogue en bas de la fenêtre, tapez la commande */imagine* et votre requête (appelée « prompt ») en anglais, car Midjourney ne maîtrise pas pleinement les autres langues,
- Par exemple, pour générer l'image d'un autocollant mural d'éléphant dans un style pastel, la commande à entrer est */imagine Pastel style elephant wall sticker*,
- Appuyez ensuite sur *Entrée* et Midjourney va générer quatre images en environ 60 secondes.

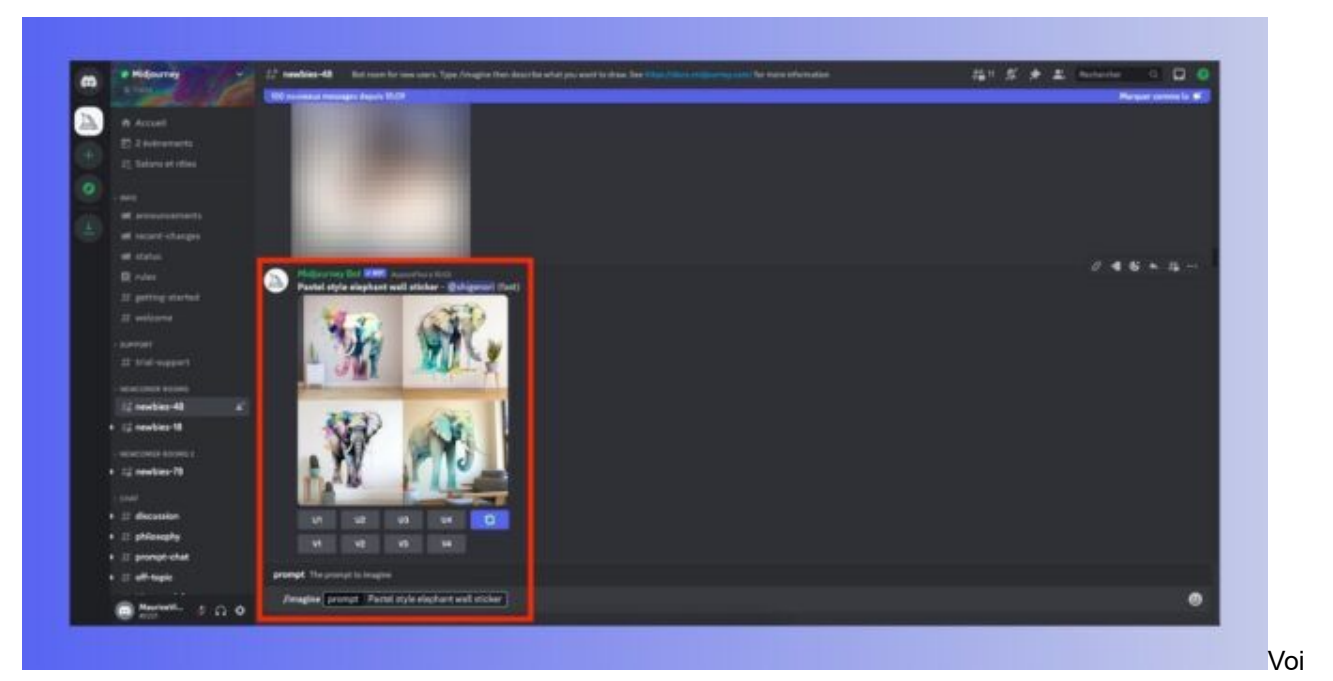

ci un exemple simple pour générer des visuels.

#### <span id="page-5-1"></span>Des conseils avant de générer vos images

Il y a plusieurs choses à connaître avant de se lancer pleinement dans la génération d'images sur Midjourney. Des éléments à anticiper qui permettent de ne pas perdre de temps ou gaspiller les 25 essais gratuits de la bêta (quand celle-ci est active). Il est donc important de savoir que :

- Les contenus ultra-violents ou pour adulte sont interdits,
- Générer des images de type deepfake, de fausses photographies faites pour tromper l'audience, est considéré comme « extrêmement dangereux » par Midjourney, qui a justifié la fin des essais gratuits à cause de leur prolifération,
- Dans les salons Discord « newbies », vos créations sont publiques si vous n'avez pas souscrit un abonnement Pro,
- Regarder la façon dont les autres utilisateurs ont généré leurs images permet de comprendre et d'apprendre à le faire soi-même, n'hésitez donc pas à lire les requêtes et visionner les résultats.

#### <span id="page-5-0"></span>Des commandes à connaître pour bien utiliser Midjourney

Pour générer des images avec Midjourney, vous allez devoir allier des commandes (*/imagine*, par exemple) avec vos requêtes (« prompt »). Voici quelques commandes utiles pour bien débuter :

- **/settings :** pour régler les options de Midjourney,
- **/info :** pour voir les informations de votre profil, si des créations sont en cours et/ou en file d'attente, votre type d'abonnement, la date de son renouvellement, etc…,
- **/imagine :** la commande de création de base, elle vous permet de lancer votre requête,
- **/subscribe :** pour recevoir un lien menant à la page d'abonnement à Midjourney.

[Retrouver la liste des commandes Midjourney](https://docs.midjourney.com/docs/command-list)

### <span id="page-6-1"></span>Comment utiliser les paramètres de Midjourney

Outre les commandes, Midjourney propose de nombreux paramètres pour correspondre à vos demandes avec précision. Les paramètres s'ajoutent toujours à la suite de votre « prompt » et sont introduits par un double tiret. Voici quelques-uns des paramètres à connaître :

- **–v5 :** par défaut, Midjourney utilise sa 4e version pour générer des images. Ce paramètre permet de créer des visuels avec [la dernière version](https://www.blogdumoderateur.com/midjourney-v5-disponible/), mais la V5 n'est accessible qu'aux abonnés payants pour le moment,
- **–aspect ou –ar :** change le ratio de l'image. Par défaut, Midjourney propose des images carrés en 1:1, mais vous pouvez changer ce format, par exemple en ajoutant le paramètre –ar 2:3 pour un format portrait,
- **–no :** permet d'exclure une information. Si vous souhaitez générer une image sans ciel, entrez le paramètre –no sky.
- **–chaos <chiffre de 0 à 100> :** modifie la variété des résultats parmi les quatre images que vous propose Midjourney. Plus le chiffre est grand, plus les images générées seront « inhabituelles ou inattendues ». En tapant –chaos 100 à la fin de votre requête, les quatre propositions seront très variées.
- **–niji :** un modèle de génération alternatif qui se focalise sur des images dans un style anime/manga,
- **–hd :** un autre modèle alternatif qui génère des images moins chargées, ce qui peut être adapté pour des visuels de paysages ou abstraits.

#### [Retrouver la liste des paramètres Midjourney](https://docs.midjourney.com/docs/parameter-list)

•

#### <span id="page-6-0"></span>Des exemples pour créer de belles images avec Midjourney

À l'instar de [ChatGPT](https://www.blogdumoderateur.com/tools/chatgpt/?utm_source=blogdumoderateur&utm_medium=siteweb&utm_campaign=comment-utiliser-midjourney-guide&utm_content=lien&utm_term=ChatGPT), vos requêtes doivent être les plus précises possibles. Cependant, faites plutôt le choix de la concision. Effectuez des demandes courtes allant tout de suite à l'essentiel. Il faudra parfois plusieurs essais avant d'arriver à générer les visuels qui vous conviennent. Ces quelques exemples devraient vous aider à prendre en main Midjourney.

# <span id="page-7-1"></span>Première requête

Demandons à Midjourney de générer des images d'un bol de nouilles dans un salon japonais chaleureux, dans le style du studio d'animation Ghibli, en format 16/9. Voici la requête complète : */imagine ramen noodles bowl, japanese living room, studio ghibli style, warm, –ar 16:9*

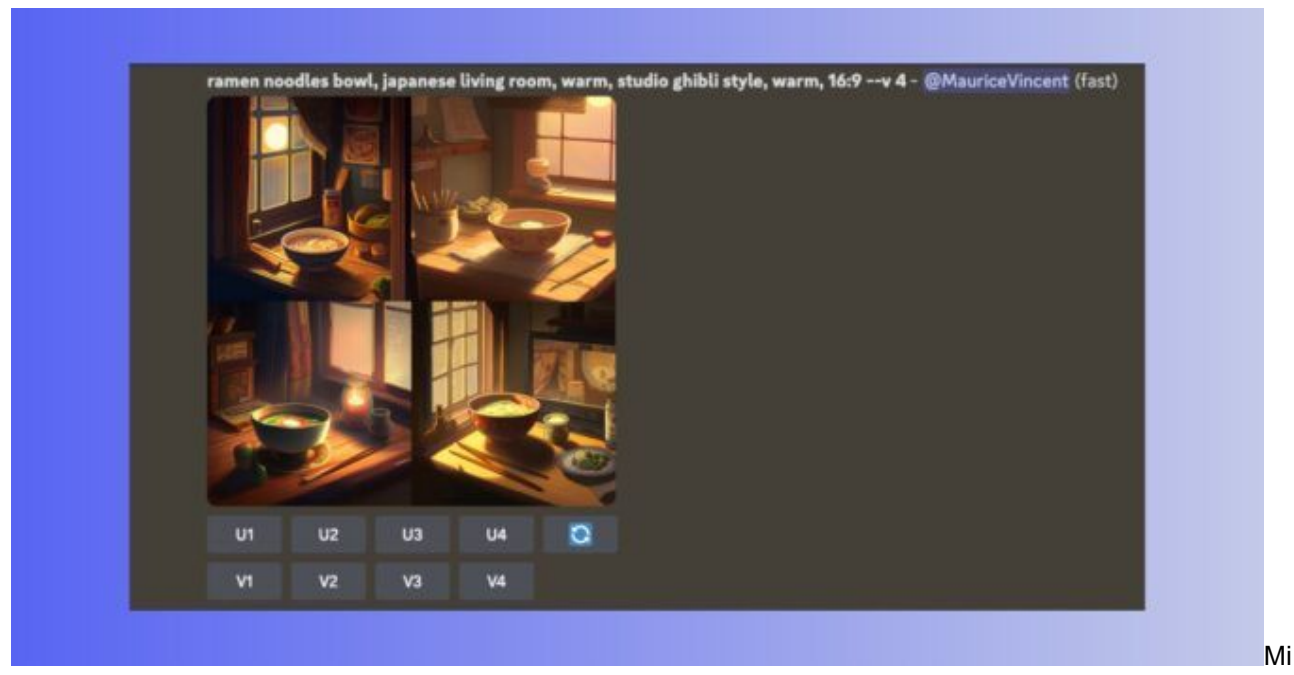

djourney est capable de créer des visuels dans un style particulier.

#### <span id="page-7-0"></span>Deuxième requête

Nous voulons notre bol de nouilles, cette fois dans un style très réaliste, de haute qualité visuelle avec un éclairage cinématographique, le tout dans un format portrait. La requête complète est la suivante : */imagine ramen noodles bowl in a cosy japanese living room 4k ultra realistic cinematic lights –ar 2:3*

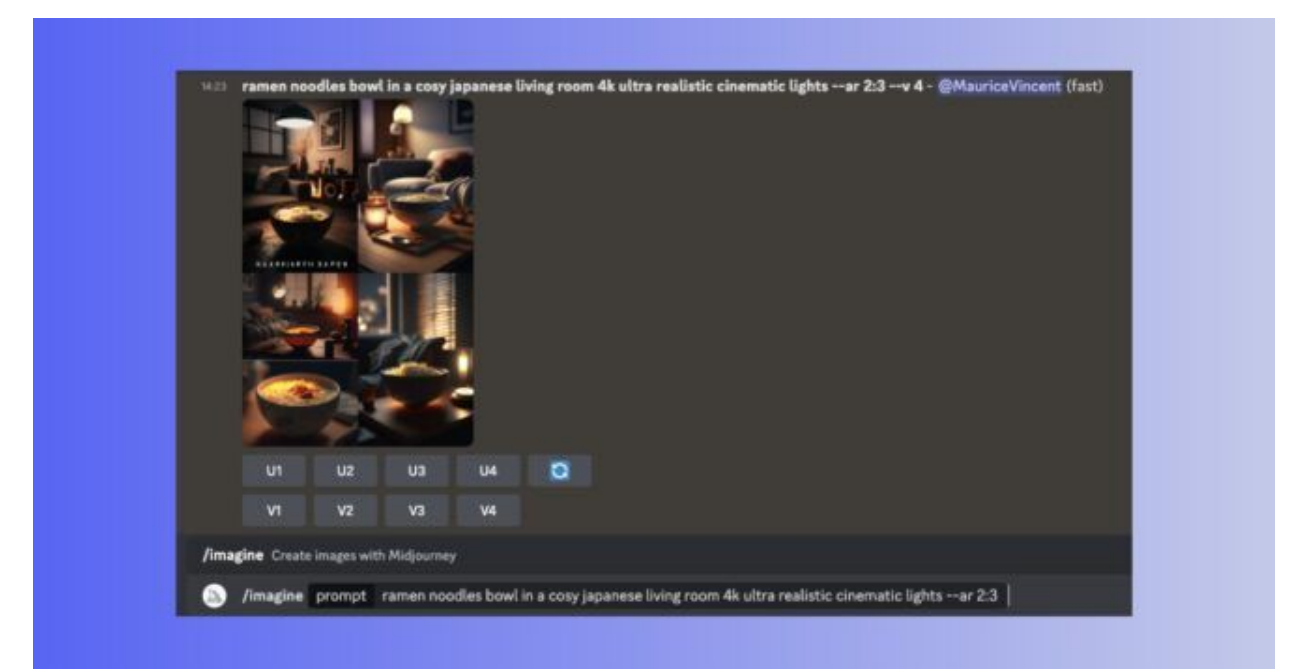

Dans votre requête, vous pouvez demander un effort sur la qualité, l'éclairage…

### <span id="page-8-0"></span>Troisième requête

Notre bol de nouilles doit maintenant être particulièrement détaillé, dans des tons pastel et nous ne voulons pas de canapé sur les images générées. Celles-ci doivent avoir un style anime/manga. Voici la requête : */imagine ramen noodles bowl in a cosy japanese living room, highly detailed, pastel Colors –niji – no couch*

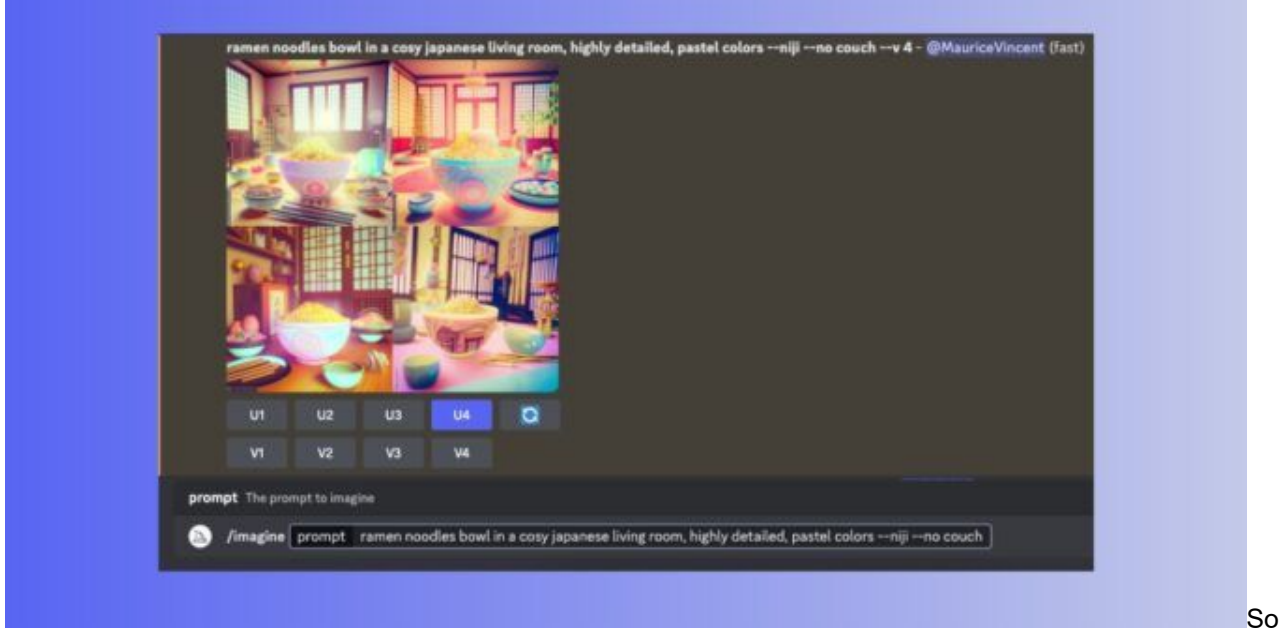

us le panel d'images, les boutons U1 à U4 permettent d'obtenir un des quatre visuels.

En appuyant sur le bouton *U4* sous les images générées, Midjourney nous propose uniquement son quatrième visuel. Cette fonctionnalité vous permettra de télécharger l'image qui vous convient le mieux.

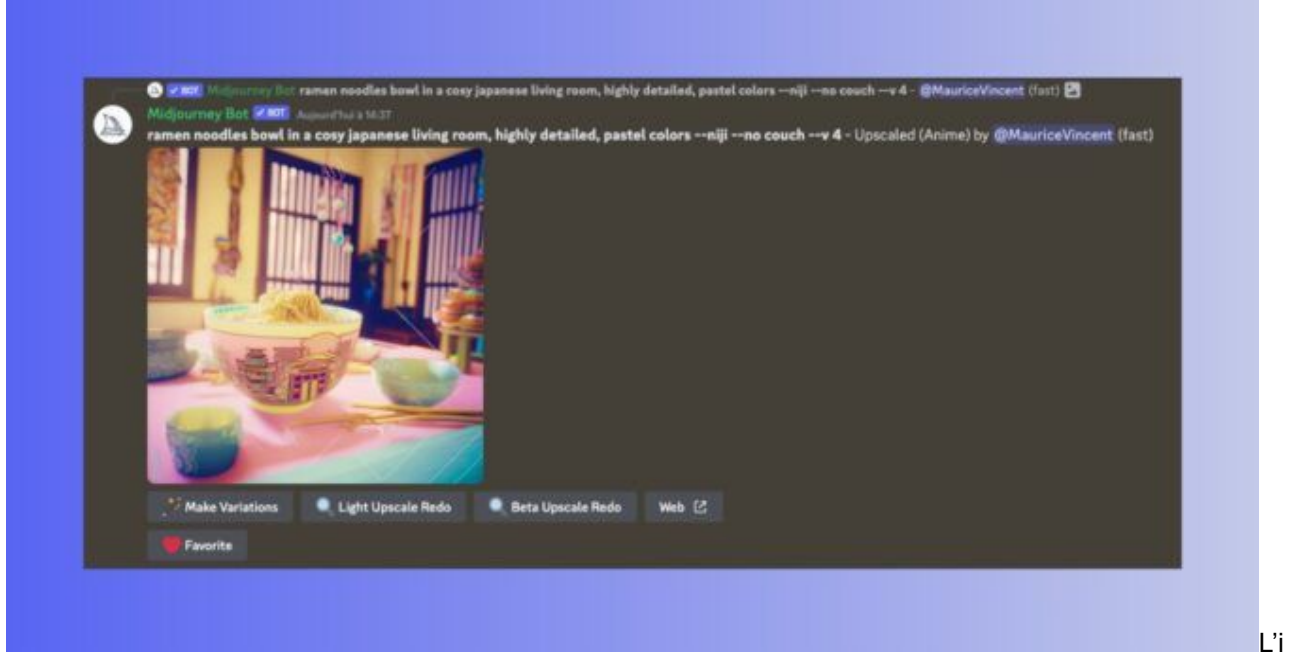

mage choisie parmi les quatre générées vous est proposée individuellement.

## <span id="page-9-0"></span>Quatrième requête

Enfin, nous souhaitons une version réaliste et détaillée de notre bol de nouilles comme s'il avait été pris en photo par un modèle précis, le tout éclairé naturellement et en format 3/2. La requête : */imagine ramen noodles bowl, 8k, highly detailed, shot with Nikon Reflex D3200, natural Lighting, hyperrealistic –ar 3:2*

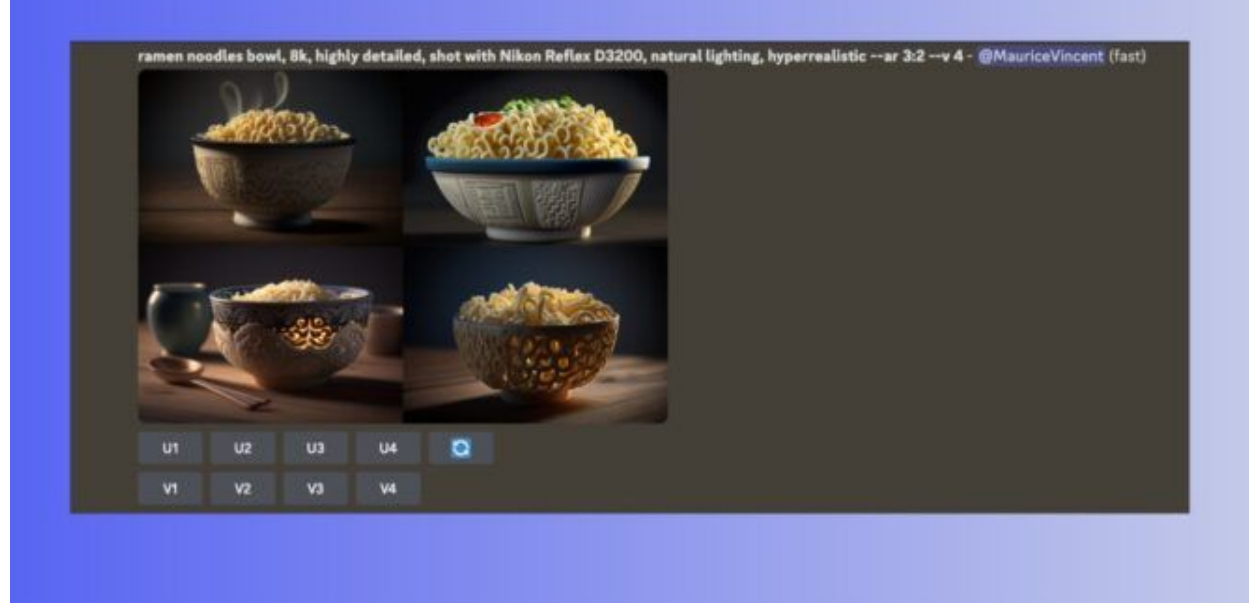

Midjourney peut s'adapter au style d'un appareil photo, d'une focale ou d'une optique.

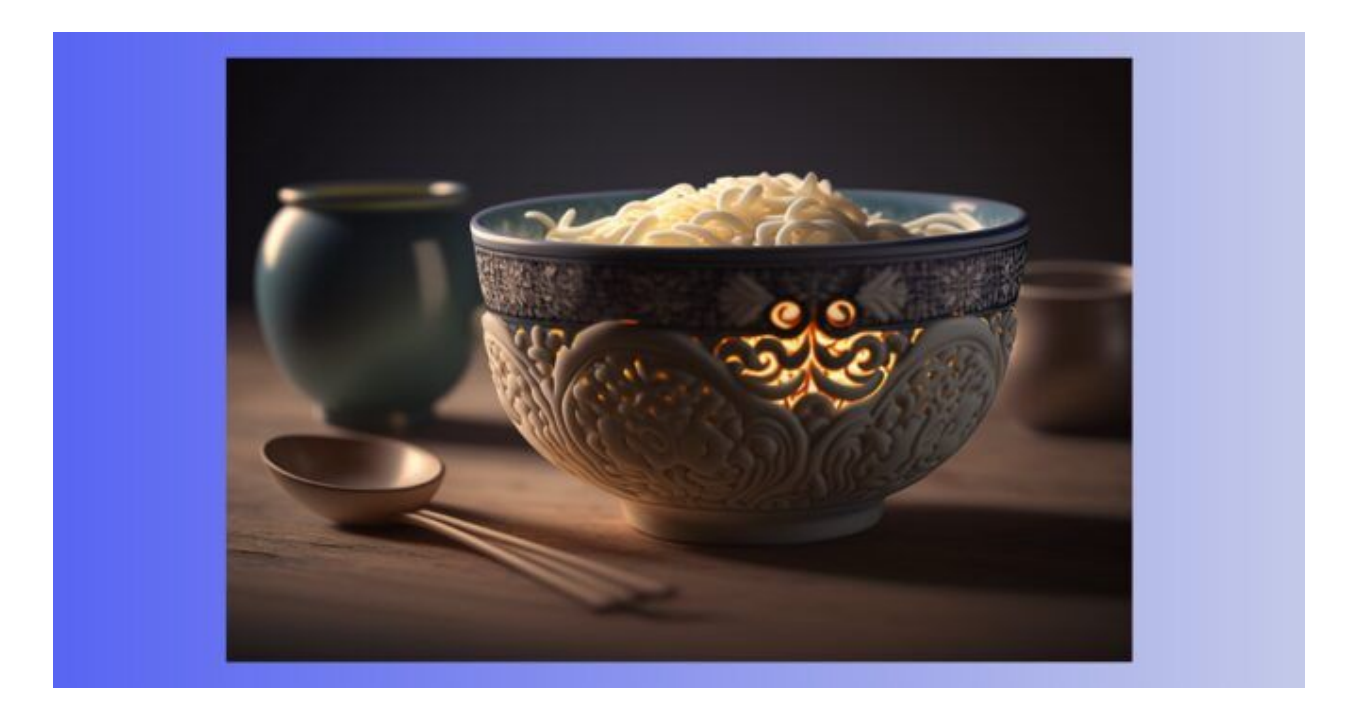

Vous pouvez télécharger vos visuels une fois votre sélection effectuée.

#### <span id="page-10-0"></span>Cinquième requête

Testons enfin une autre fonctionnalité. Vous pouvez demander à Midjourney de s'inspirer d'une image. Il suffit de poster l'URL du visuel dans votre requête. Midjourney accepte les formats jpg, png et gif. Ici, nous voulons un paysage de nouilles, inspiré d'une illustration, dans un format 4/5. La requête est donc : */imagine a landscape of ramen noodles inspired by this picture* 

*https://i.pinimg.com/originals/d0/41/57/d04157e6da8531502c022fd403db3780.png–ar 4:5*

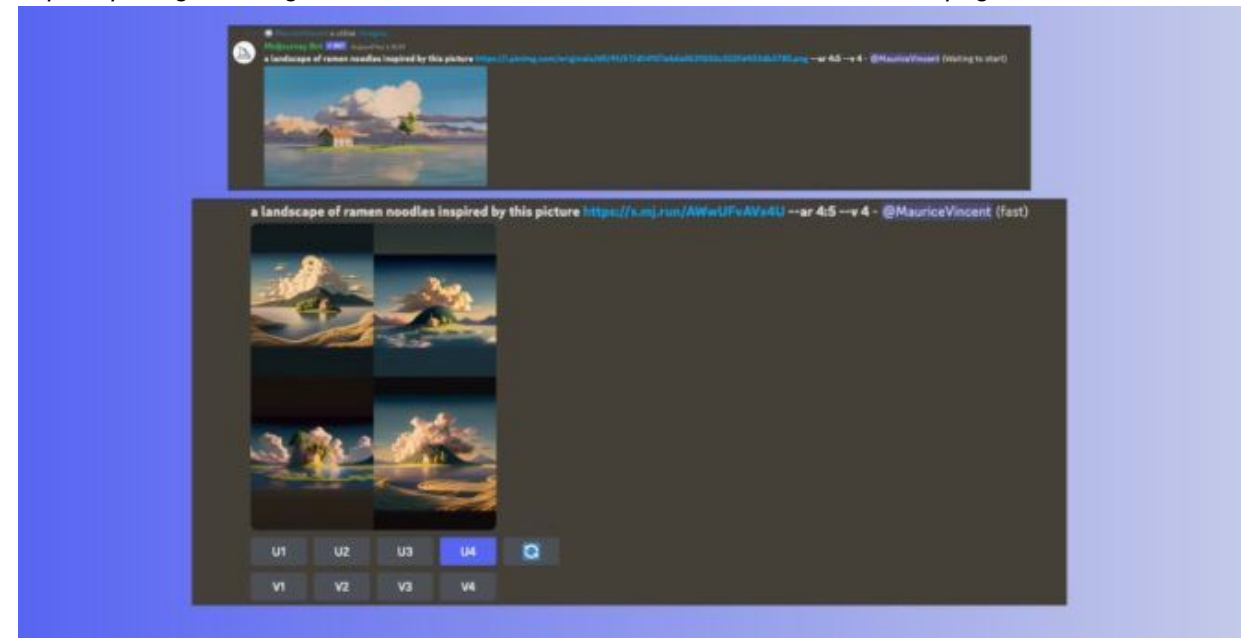

Envoyez une image à Midjourney pour qu'il s'en inspire dans son processus de création. © Montage BDM

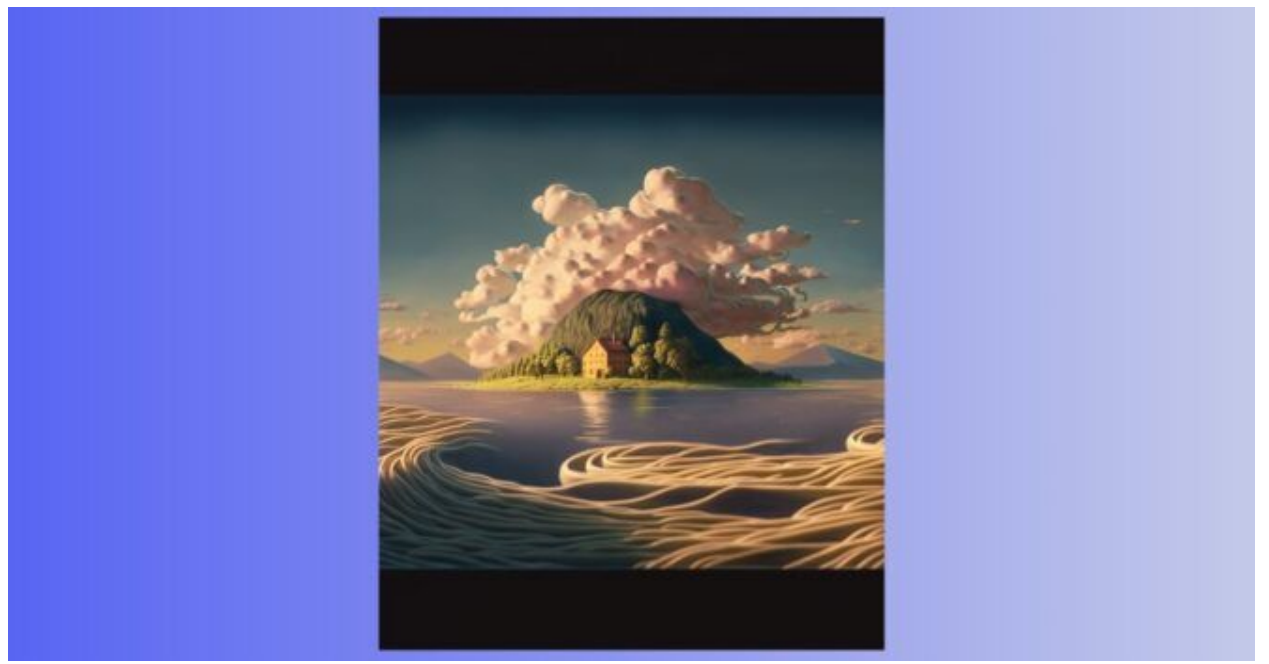

Sans avoir à le préciser, Midjourney a repris certains aspects de l'image envoyée.

Avec ces quelques exemples, vous pouvez désormais donner libre cours à votre inspiration sur Midjourney ou tester un autre générateur d'images par IA…